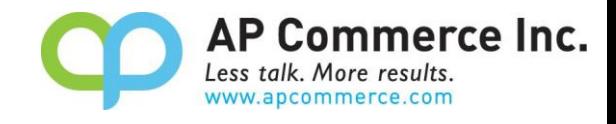

AP Commerce Inc.

# **Display Serial Number by Bin in Bin Content**

## **User Manual**

### Table of Contents

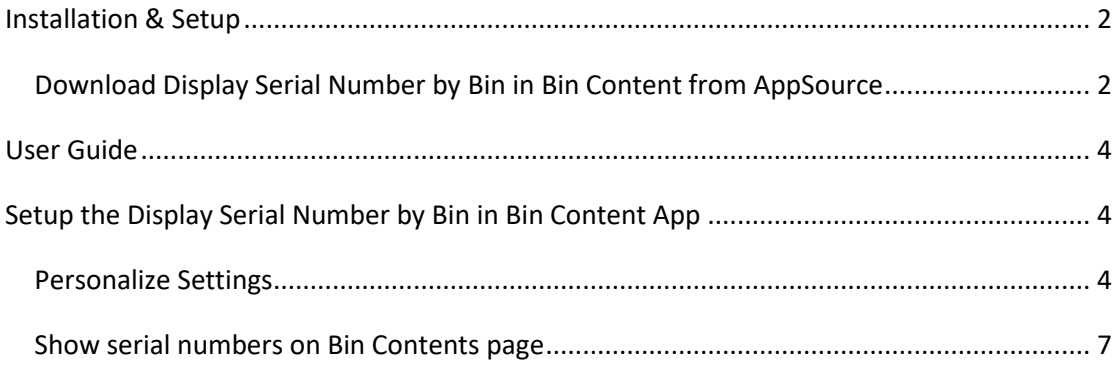

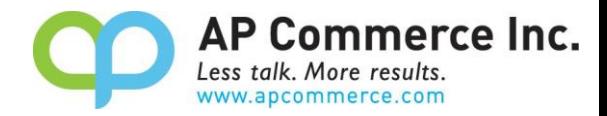

### <span id="page-1-0"></span>**Installation & Setup**

The Display Serial Number by Bin in Bin Content app is installed per company. To enable and initialize the app, use the Assisted Setup Wizard.

#### <span id="page-1-1"></span>**Download Display Serial Number by Bin in Bin Content from AppSource**

1. In the Business Central, choose the **D** icon and search for **Extension Marketplace**.

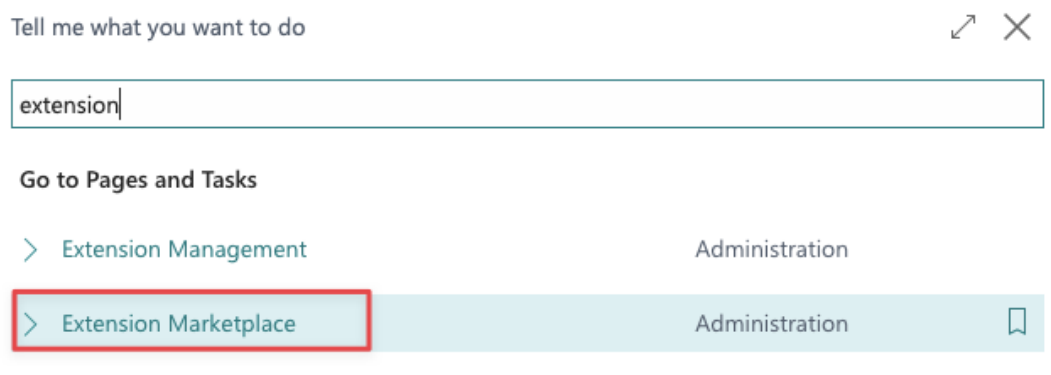

2. Search "Serial Numbers" in the AppSource to find the **Display Serial Number by Bin in Bin Content**. Click on the **Get It Now**.

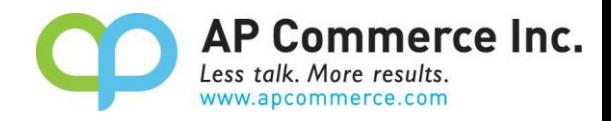

3. This will start the installation process, select the Language and click on **Install**.

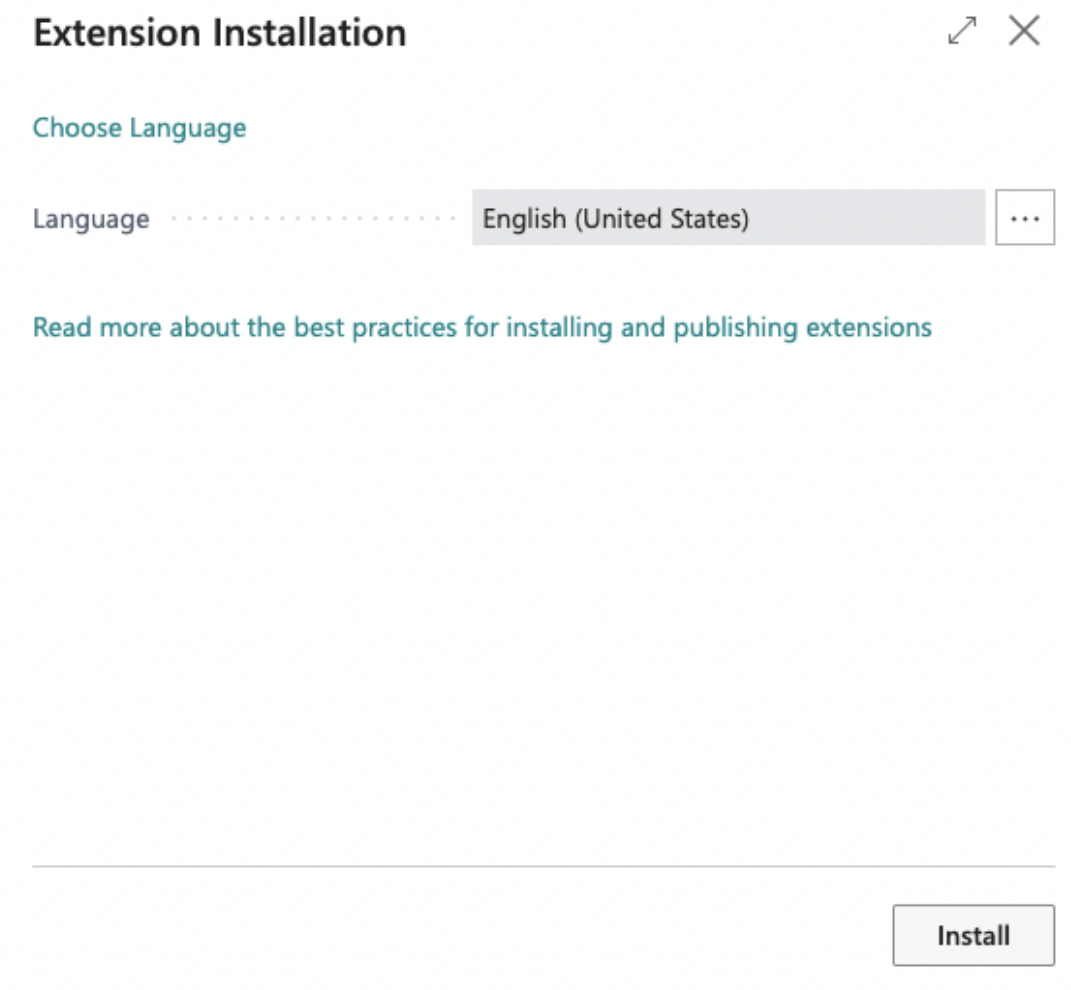

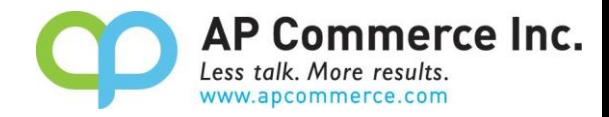

### <span id="page-3-0"></span>**User Guide**

In standard Business Central, users can only look at the Lot numbers that are associated with a bin. This app will give users the ability to look at the serial numbers that are within a bin on the Bin Contents page.

The major feature is:

⚫ Show serial numbers on the Bin Contents page.

### <span id="page-3-1"></span>**Setup the Display Serial Number by Bin in Bin**

#### **Content App**

#### <span id="page-3-2"></span>**Personalize Settings**

1. On the **Bin Contents** page, choose the **interpret in the Personalize**.

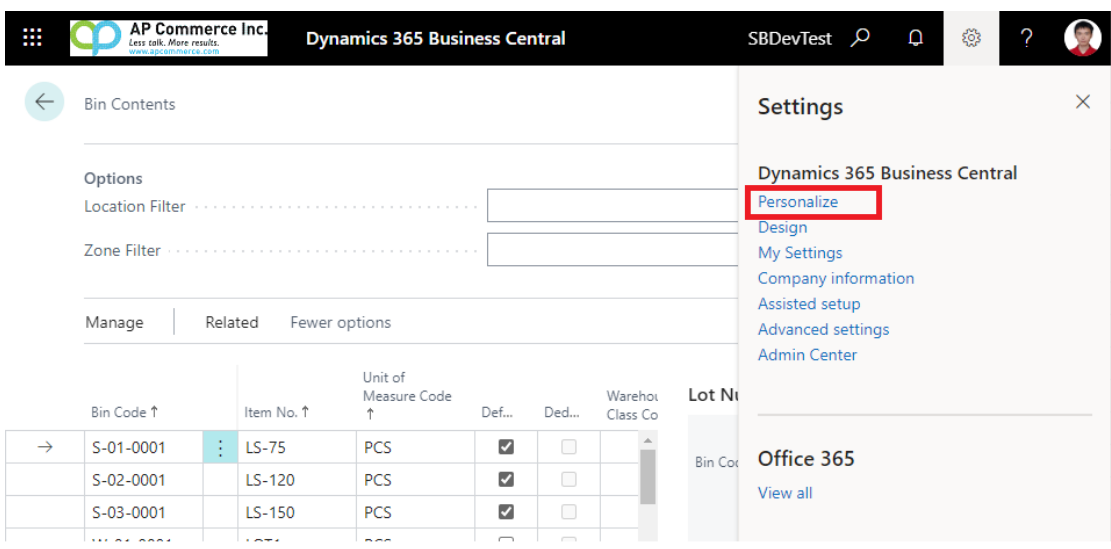

2. The **Personalize banner** will now appear.

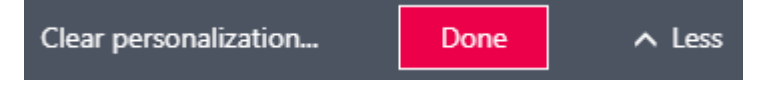

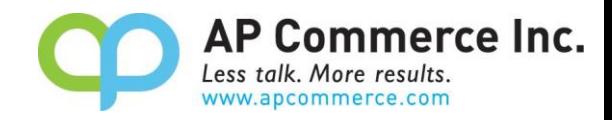

3. The hidden **Serial Number by Bin** factbox appears below the **Lot Number by Bin** factbox.

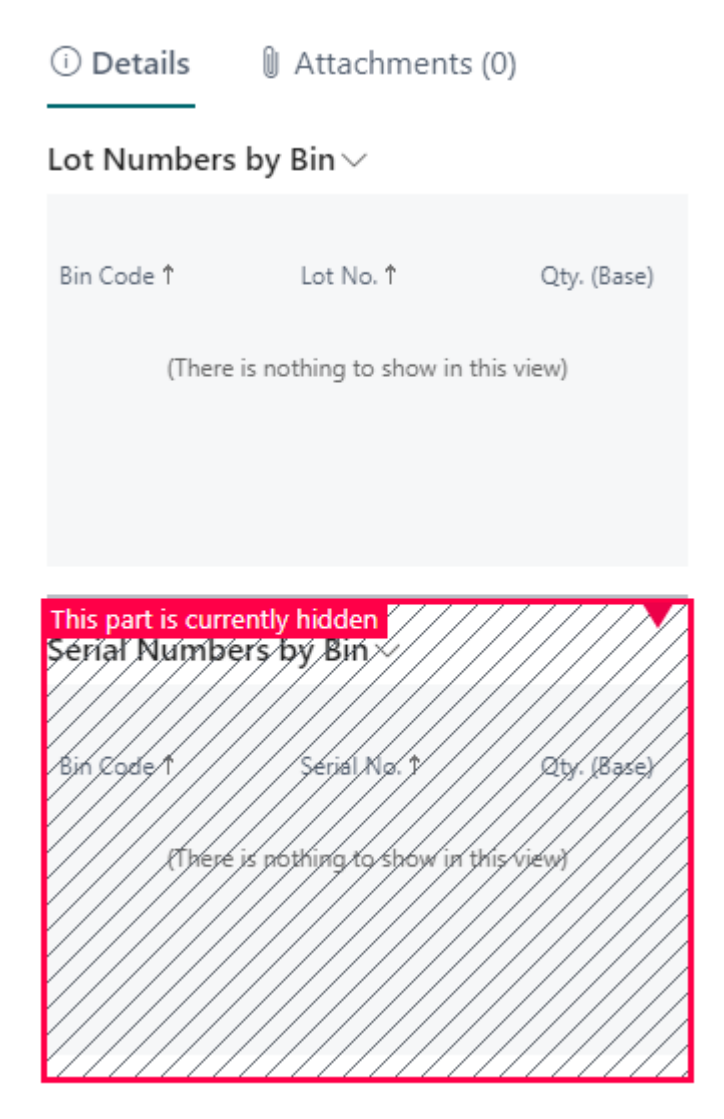

4. Click on the **Serial Number by Bin** factbox and select "Show"

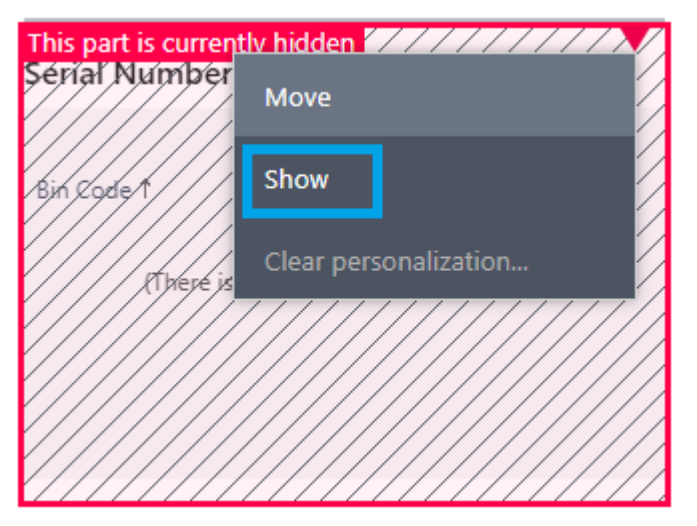

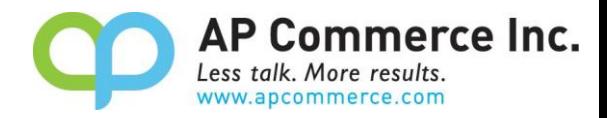

5. Click "Done" on the **Personalize banner** to save the **Personalize** setting.

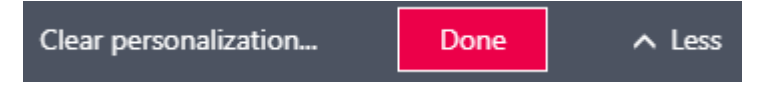

6. You can select the Item and look at the serial numbers that are within a bin now.

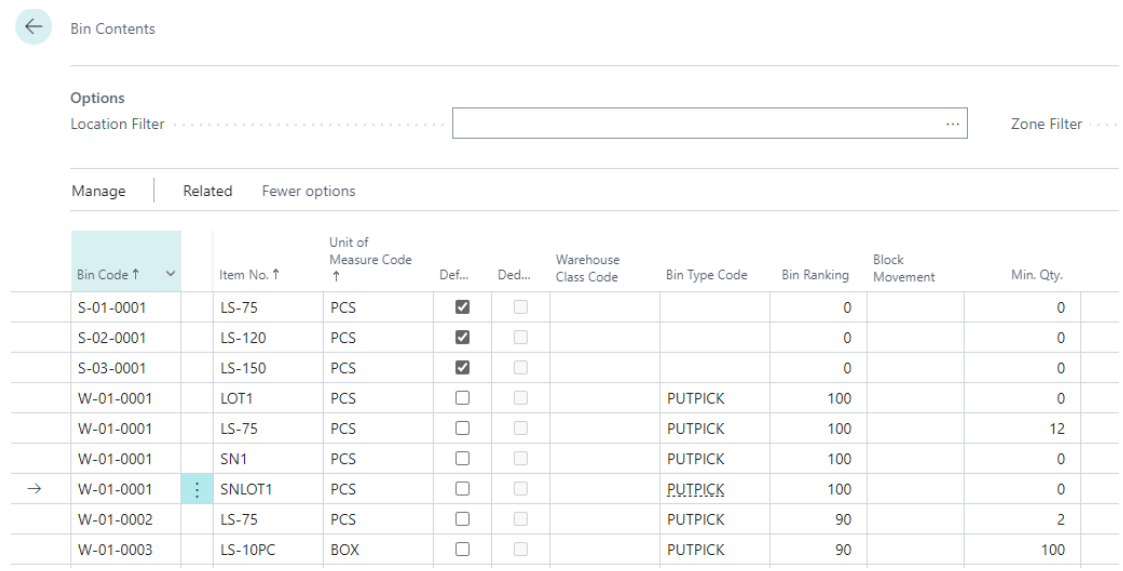

#### Lot Numbers by Bin  $\vee$

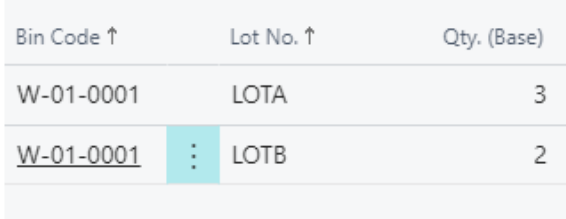

#### Serial Numbers by Bin  $\vee$

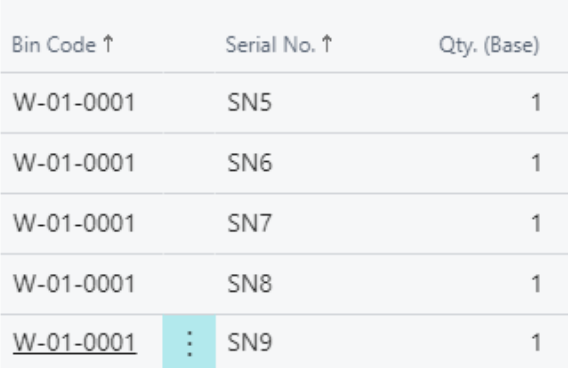

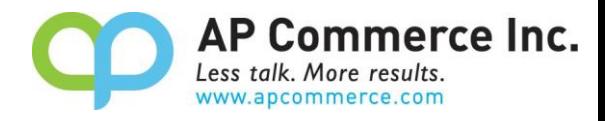

#### <span id="page-6-0"></span>**Show serial numbers on Bin Contents page**

1. After installation, users can select an item on the Bin Contents page and look at the serial numbers that are within the bins.

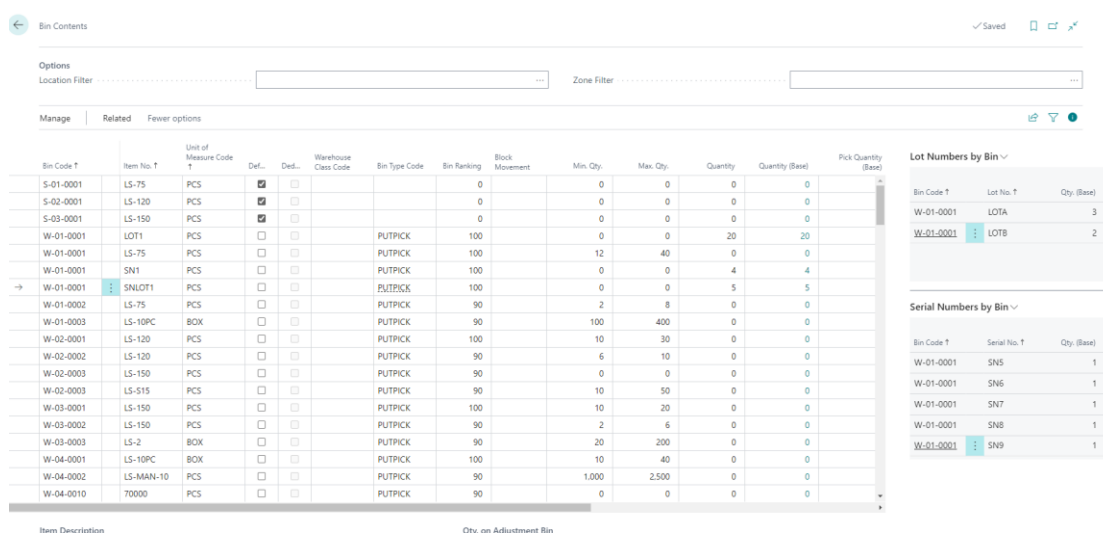

2. Standard Business Central will display all of the serial numbers within a bin in the Serial Numbers by Bin factbox. If you only want to see the serial numbers within a specific bin, go to the Warehouse Setup, and enable Show Serial Number for Specific Bin Only.

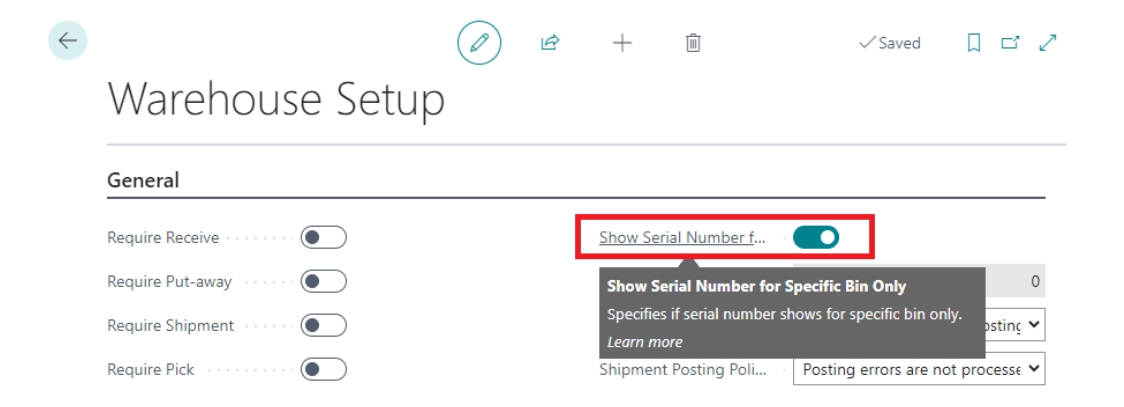

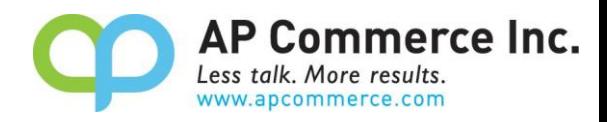

3. The Serial Numbers by Bin factbox only show serial number for the selected bin code if the option **Show Serial Number for Specific Bin Only** enabled.

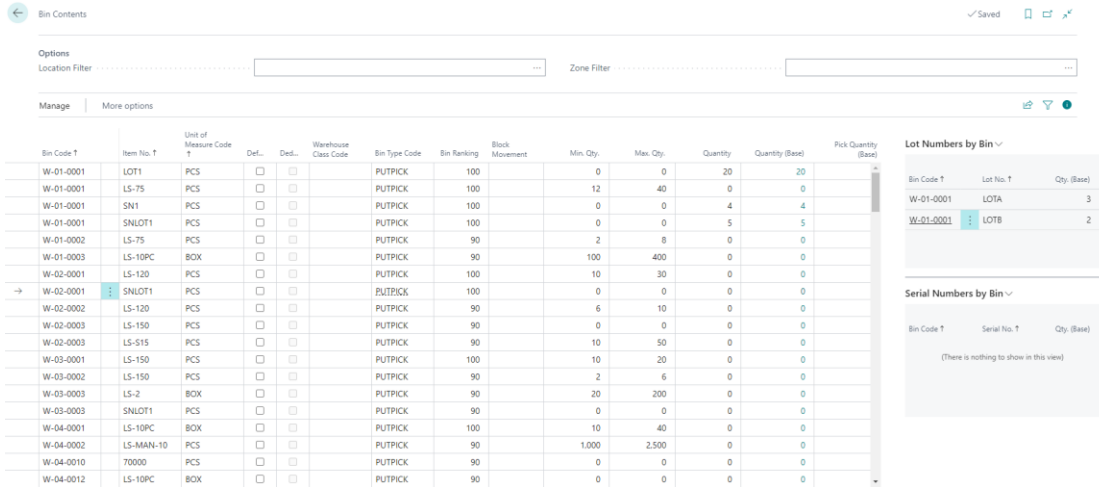